#### **Creative Software Design**

1 - Lab2 - g++, make, gdb

Yoonsang Lee Fall 2020

### **Today Topic**

- G++
- Make
- GDB
- Creating a Gitlab account
- Time for Assignment 1-1

### What is G++ ?

- Open-sourced C++ compiler
- Most formats and options are the same as the default C compiler (cc)
  - **- g**++ [options] <infile> ...
    - -c : compile and assemble, but do not link Create only object file (.o) without creating executable
    - -g : debug info. Contains information necessary for debugging (source code, etc.)
    - -o <outfile> : Place the output into <outfile>
    - -I<dir> : include directory. (directory name to look for headers when compiling)
    - -L<dir> : library directory. (Directory name to look for library files when linking)
    - -D<symbol>[=def] : define a macro to use at compile time
    - ... : There are numerous other options.

### **Example : Compile & Link**

• Write main.cpp, print.cpp, print.h

```
// main.cpp
#include "print.h"
int main() {
    print_hello();
    return 0;
}
```

```
// print.cpp
#include <iostream>
void print_hello() {
   std::cout << "hello world!" << endl;
}</pre>
```

```
// print.h
void print hello();
```

### **Example : Compile & Link**

• Compile and link the two source files (main.cpp, print.cpp)

(Shell - working directory)

\$ g++ -c -o main.o main.cpp

\$ g++ -c -o print.o print.cpp

\$ g++ -o hello\_world main.o print.o

#### (Shell – working directory)

\$ g++ -o hello\_world main.cpp print.cpp

• Run the created executable

(Shell – working)

\$ ./hello\_world

## **Compile & Link**

• This is a very brief introduction on how to compile and link using g++.

 The details of compile & link process will be covered in the lecture "5-Compilation and Linkage, CMD Args".

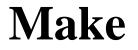

• Build tools that have been around for a long time on Unix operating systems

Rules for how to compile and link the source to create an executable

#### Makefile

- When "make" is run, find Makefile (or makefile) in that directory and runs it as usual
- How to write Makefile

target: prerequisites <TAB>command1 <TAB>command2

- target : File or state to create( such as.o or excutable) 등)
- prerequisites : List of files needed to create target
- command(s) :Each step command to create a target. <Tab> must be placed before the command.

## **Example: Writing / Running makefile**

• Write makefile

(Shell – working directory)

\$ vi Makefile

```
hello_world: main.o print.o
g++ -o hello_world main.o print.o
main.o: main.cpp
g++ -c main.cpp
print.o: print.cpp
g++ -c print.cpp
clean:
rm hello_world main.o print.o
```

## **Example: Writing / Running makefile**

• Execute makefile (1) : generate executable file

| (Shell – working directory) |  |
|-----------------------------|--|
| \$ make                     |  |

• Execute makefile (2) : Remove Excutable file and All object files

(Shell – working directory)

\$ make clean

#### GDB

Debugging tools - help you find the wrong parts of your program by checking its status when the program is running or when it crashes.

When you build a program, you need to give it the -g option to see the information you need.

gdb [options] <command>

- <command> : If the current directory is not in your PATH, you must include ./.
- Basic command
  - r [arguments] : Run the given command.
  - bt : backtrack. Show current call stack status.
  - up/down [steps] : Move up / down a given step from the current position of the call stack.
  - p <variable> : Display the value of a given variable.
  - q : exit gdb process.
  - Use more easy-to-use improved programs such as cgdb and ddd

### Example

#### (Shell – working directory)

\$ vi test.cc

```
void IncorrectAccess(int* array, int i, int n) {
    if (i < n) {
        array[i] = 0;
        IncorrectAccess(array, i + 1, n);
    }
}
int main() {
    int array[10];
    IncorrectAccess(array, 0, 20);
    return 0;
}</pre>
```

#### (Shell – working directory)

```
$ g++ -o test test.cc
$ gdb ./test
...
```

(gdb)

•••

## Creating a Gitlab account

#### Gitlab

- For today's lab assignment, submit your files via Blackboard course homepage.
- From next week's lab assignment, submit your files via the gitlab at <a href="https://hconnect.hanyang.ac.kr/">https://hconnect.hanyang.ac.kr/</a>
- Be sure to create a hconnect account in advance.
- If you already have a hconnect account, just skip this part.

• Access to https://hconnect.hanyang.ac.kr/

You need to sign in or sign up before continuing.

#### GitLab Community Edition

#### Open source software to collaborate on code

Manage Git repositories with fine-grained access controls that keep your code secure. Perform code reviews and enhance collaboration with merge requests. Each project can also have an issue tracker and a wiki.

| Sign in              |                       |  |
|----------------------|-----------------------|--|
| Username or email    |                       |  |
| Password             |                       |  |
| C Remember me        | Forgot your password? |  |
| Sign in              |                       |  |
| Sign in with Hanyang |                       |  |

Login hanyang account

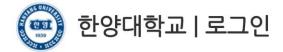

고객님의 정보에 접근하기 위하여 인증이 필요합니다. 한양대학교 포털 한양인(HY-in)계정으로 로그인 하시기 바랍니다.

| Portal Login |            |     |
|--------------|------------|-----|
| ID           | 2007002245 |     |
| Password     | <b></b>    | 로그인 |

Consent for information provision

| 한양대학교             | 반양대하고 OPEN API는 아래와 같은 개인정보를 온라인 소프트웨어 교육 지원 시스템 - Real 에 제공합니다.<br>해공 받는자 |                                      |
|-------------------|----------------------------------------------------------------------------|--------------------------------------|
| 제공 받는지            |                                                                            |                                      |
| 커넥트재딘             | : (온라인 소프트웨어 교육 지원 시스템 - REAL)                                             |                                      |
| 제공 목적             |                                                                            |                                      |
| 웹상에서 회            | 박생 실습코드를 저장하고 빌드 하며 채점, 코드 리뷰를 수행하는 시스템                                    | 입니다.                                 |
| 실습 코드 :           | 저장은 GITLABCE를 활용할 예정이고                                                     |                                      |
| 코드 리뷰는            | = REVIEW BOARD, 빌드 및 채점은 JENKINS를 사용할 예정입니다.                               |                                      |
|                   |                                                                            | agree                                |
| 한양대 도미            | 1인을 통해 서비스 하고 한양대 학생 민증을 적용할 예정입니다.                                        |                                      |
|                   | 비스를 사용자가 사용하는 환경 입니다.                                                      | × 1                                  |
| * * 실제 시<br>제공 항목 | 미스를 사용시기 사용하는 완경 됩니다.                                                      |                                      |
|                   | 동의하셔야만 이용 가능합니다.                                                           | 전체 동의합니다                             |
|                   | 로그인사용자 정보조회                                                                | 동의합니                                 |
|                   | [포털에서 설정한 대표 신분 정보]<br>로그인한 사용자의 성명, 사용자ID, 학번(개인번호), 재학(재직) 여부,<br>니다.    | 소속대학, 소속명, 소속코드, 소속D, 사용자구분명의 정보를 제공 |

• Set up Password

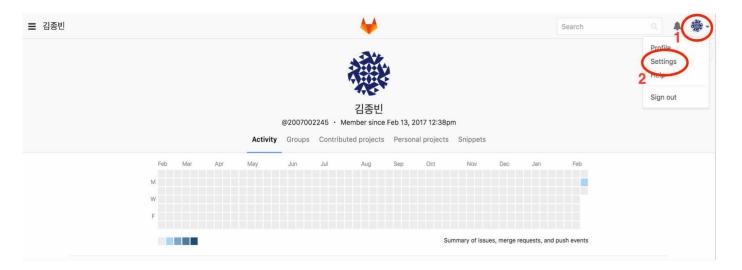

• Set up Password

| User Settings Profile Account                                                                                                    | Applications Chat Access Tokens Emails Password Notifications SSH Keys Preferences Audit Log                                                                                                    |
|----------------------------------------------------------------------------------------------------|----------------------------------------------------------------------------------------------------|
| Password<br>After a successful password update, you<br>will be redirected to the login page where<br>you can log in with your new password. | Change your password or recover your current one<br>Current password<br>Yed must provide your current password in order to change it.<br>New password<br>Password confirmation<br>4<br>Save password forgot my password<br>5 |

• Set up Email

| User Settings                                                                  | Search Search                                                                                                    | ۹ 🔺   |
|--------------------------------------------------------------------------------|----------------------------------------------------------------------------------------------------|-------|
| Profile                                                                        | Applications Chat Access Tokens Emails Password Notifications SSH Keys Preferences Audit Log                                                                                        |       |
| Public Avatar<br>You can upload an avatar here or change it<br>at gravatar.com | Upload new avatar<br>Browse file No file chosen<br>The maximum file size allowed is 200KB.                                                                                          |       |
| Main settings<br>This information will appear on your profile.                 | Name<br>김종빈<br>Enter your name, so people you know can recognize you.<br>Email<br>mrbin20022@gmail.com 2<br>We also use email for avatar detection if no avatar is uploaded.<br>Bio |       |
| (                                                                              | Tell us about yourself in fewer than 250 characters.                                                                                                    | Cance |

• Set up Email – Approve from changed email

|            | GitLab <example@hanyang.ac.kr><br/>ଛ ଧ୍ୟାଆ ⊯</example@hanyang.ac.kr> | 18:08 (1분 전) ☆ 🔹 💌 |
|------------|----------------------------------------------------------------------|--------------------|
| ١          | 이 메일이 스팸함에 있는 이유 Google의 스팸 필터에 감지된 메일과 비슷합니다. 자세히 알아보기              |                    |
| <b>A</b> 4 | 이미지가 표시되지 않았습니다. <u>메일에 포함된 이미지 표시</u>                               |                    |
| ż,         | 영어 * > 한국어 * 매일 번역                                                   | 영어 번역 안함 🗙         |
|            | Click the link below to confirm your email address.                  |                    |

 After this, you can sign in to hconnect with your student ID / email and the password you changed. (without using 'Sign in with Hanyang')

#### GitLab Community Edition

#### Open source software to collaborate on code

Manage Git repositories with fine-grained access controls that keep your code secure. Perform code reviews and enhance collaboration with merge requests. Each project can also have an issue tracker and a wiki.

| Sign in              |                       |  |
|----------------------|-----------------------|--|
| Username or email    |                       |  |
| 2007002245           |                       |  |
| Password             |                       |  |
| •••••                |                       |  |
| Remember me          | Forgot your password? |  |
| S                    | ign in                |  |
| Sign in with Hanyang |                       |  |

### Assignment 1-1

- Now, let's start the assignment 1-1.
- Assignment 1-1 is just for practice, will not be included in the final grade.
- However, you need to complete and submit your answers to figure out how to set up the environment and to create your "hconnect" account in advance.
- Check the assignment: Blackboard course home Assignments "Assignment1-1.pdf"
- Submit your files: Blackboard course home Assignments -"Assignment1-1, N". (N is the problem number)
- You can leave the lab after submitting your files.